# 申请多个 SKYPE 新帐号教程

(S-006版) (简体字版)

注:教程在更新中。

# 2022 年 01 月 19 日

# 目录

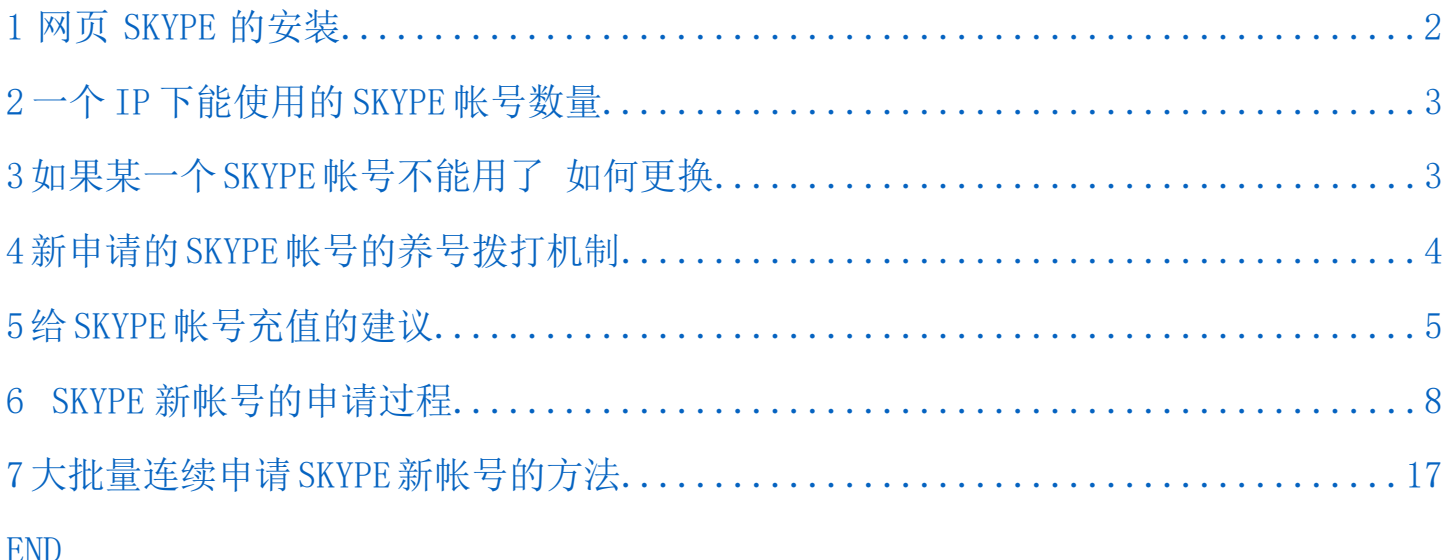

# <span id="page-2-0"></span>1 网页 SKYPE 的安装

为了安全,请不要直接在浏览器里打开 skype 网页。

也不要直接使用操作系统自带的 skype 安装版。

要安装平台技术组开发的【网页 skype】。

下载地址(windows 系统用):<http://four.familyds.org/RTC/SkypeChrome-N.zip>

(注:如果新申请的 skype 帐号要用于【迅退-易讲通】,则不需要下载上面链 接,而是直接在【迅退-易讲通】的网页 skype 上申请即可。)

在苹果操作系统上用的,请咨询平台技术员,因用户不多,本教程里不做介绍。

下载后解压,就会生成一个 SkypeChrome-N 文件夹。为了防止将来不小心删除,建议 不要把其放在电脑桌面上或 windows 自带的【下载】文件夹内。

安装前,先仔细检查电脑的桌面上有没有名为"网页 Skype"和"网页短信"的文件 夹。有些电脑已经安装过了【网页 skype】, 就不能直接再次安装, 否则会冲掉桌面上的 "网页 Skype"文件夹内的原有的部分文件。因此安装前请先把桌面上的原有的"网页 Skype" 和" 网页短信"文件夹名改为其他的名,如"网页 Skype-0"、" 网页短信-0"。

安装过程:双击 SkypeChrome-N 文件夹内的 appChrome.exe。会跳出如下窗口:

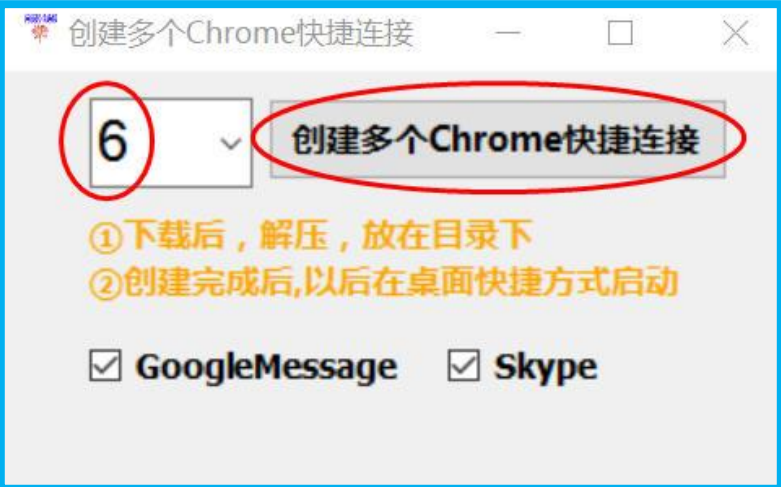

改为 6, 然后点击"创建多个 chrome 快捷方式"。桌面上就会生成一个名为"网页 Skype"的新文件夹。打开此文件夹即可看到如下:

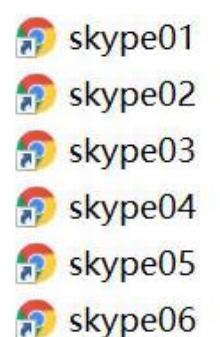

双击 skype01~skype06,可打开 6 个独立的 skype 网页。在这些不同的网页上可申 请不同的 skype 帐号,可以缴费,也可以拨打电话。

## <span id="page-3-0"></span>2 一个 IP 下能使用的 SKYPE 帐号数量

一个 IP 下, 建议不要超过 8 个 skype 帐号, 最好是控制在 6 个以下 (包括 6 个)。 允许的 Skype 帐号总数是指一个 IP 下所有电脑的 skype 帐号总数合计。一般情况下一条 网线進屋后网络公司给的 IP 只有一个,也就是说家里多台电脑所使用的 IP 一般情况下 是相同的,大多数国家都是这种情况。而有些国家(如韩国)部分网络公司的一条线就可 以同时使用 8 个不同的 IP,此时可使用 6 X 8 = 48 个 skype 帐号。

如果是多人合住一个房屋,共用一个 IP,那么 Skype 帐号总数应是所有人的 skype 帐号总数的合计。

如何检查不同的电脑 IP 是否相同,下面给出一个测试 IP 的链接:

<https://www.whatismyip.com.tw/>

如果点击上面链接后无法打开网页,请把地址复制到浏览器后再打开即可。

一个 IP 下,不要一次性连续申请 6 个新帐号,否则当申请第四个时,会要求输入手 机号码。可以先申请 3 个帐号, 过 24 个小时之后再申请 3 个帐号。不同的 skype 帐号要 设置不同的密码、姓名、生日(姓名、生日不用填真实的)。

禁止多人使用 1 个 skype 帐号, 1 个 skype 帐号尽量不要安装在不同的设备上, 也尽 量不要把 1 个 skype 帐号安装在一个电脑的多处【网页 skype】上。尤其是 1 个帐号不要 频繁的在不同的国家登入,这样很容易被封的。

要避免一个 skype 帐号频繁的用不同的 IP 登入。(台湾是特殊情况,IP 是变的。)

3

### <span id="page-4-0"></span>3 如果某一个 SKYPE 帐号不能用了 如何更换

请不要在旧的 skype 帐号登入过的 skype 网页上,直接登入新的 skype 帐号。要先 把对应的 skype 网页初始化。

打开 SkypeChrome-N\datas,即可看到 skype01~skype06 六个文件夹。

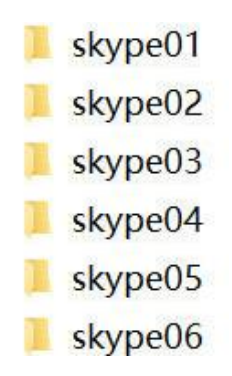

本教程以更换第 3 个 skype 为例: 将 skype03 文件夹删除, 然后双击桌面上的"网页 Skype"文件夹内的 skype03, 就会从新生成一个 skype03 文件夹, 就生成了崭新的浏览 器环境。然后再申请新的帐号或更换 skype 帐号。

#### <span id="page-4-1"></span>4 新申请的 SKYPE 帐号的拨打机制

新申请的 skype 帐号, 建议一天不要拨打太多, 容易被冻结, 一旦被冻结, 您的 IP 将在 skype 公司留下记录。

因此,新申请的 skype 帐号要边打边养一段时间,要循序渐進的增加每天的拨打数 量。本教程给出一个比较稳妥的做法,如果您有更好的可靠经验也可以按您的方式来养号。

#### 【刚申请的 SKYPE 新帐号的养号拨打机制(建议)】

1)养号要循序渐進,稳住心。

2)头 3 天,一天拨打 1 个号码。

3)3 天过后,第一个月,一天拨打不超过 10 个号码,间隔 5 分钟以上。

4)第二个月,一天拨打不超过 20 个号码,间隔 5 分钟以上。

5)第三个月起,一天拨打不超过 30 个号码,间隔 5 分钟以上。

6)一个号码最好是一天内不要重复拨打,实在需要则一天内最多再拨 1 次,但间隔 也要 5 分钟以上,1 个号码拨 2 次算拨了 2 个号码,都计入一天的拨打号码总数限额里。

7)建议头一个月买点数拨打(新帐号买点数拨打不易被封),满一个月之后,第二 个月开始改为买套餐。如点数当月没打完,下月还可以接着用,不会被清零;如套餐当月 没打完,下月就会被作废清零。点数拨打跟套餐比,单价上贵一些,每一个接通的电话还 另收接通费。

#### <span id="page-5-0"></span>5 给 SKYPE 帐号充值的建议

注:充值菜单见 P6、P7 截图。

1)以下充值方法不适用于台湾,有关台湾的充值方法请咨询平台的台湾技术员。

2)不建议直接用信用卡给 skype 付费。

3) 在美国可购买 skype 礼品卡充值, 购买链接如下(养号阶段建议购买\$10 的): <https://www.walmart.com/ip/SKYPE-10-Prepaid-eGift-Card-Email-Delivery/22347084> <https://www.walmart.com/ip/SKYPE-25-Prepaid-eGift-Card-Email-Delivery/22346960>

4)欧洲、加拿大等地区可以购买 paysafecard 充值,建议一个 paysafecard 给一个 skype 帐号充值。以防止一旦有一个 skype 帐号踩了红线而影响到用同一个 paysafecard 充值的其他 skype 帐号。

5) 除美国、加拿大及泰国之外,很多国家都可以用银行"单次帐号"方式付费。

6)可用 paypal 给 skype 付费(大多数国家均可),建议一个 paypal 帐号给一个 skype 帐号充值。以防止一旦有一个 skype 帐号踩了红线而影响到用同一个 paypal 帐号 充值的其他 skype 帐号。一个信用卡可绑定多个 paypal 帐号。

7)新 skype 帐号,建议头一个月买点数拨打(新帐号买点数拨打不易被封),满一 个月之后,第二个月开始改为买套餐。如点数当月没打完,下月还可以接着用,不会被清 零: 如套餐当月没打完,下月就会被作废清零。点数拨打跟套餐比,单价上贵一些,每一 个接通的电话还另收接通费。

8)还有一些其他的缴费方式,请咨询平台技术员。

5

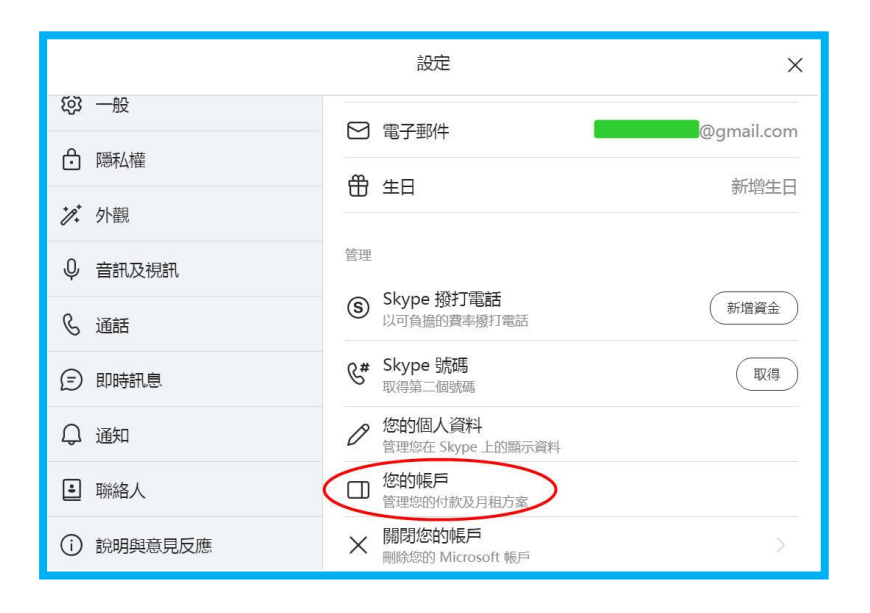

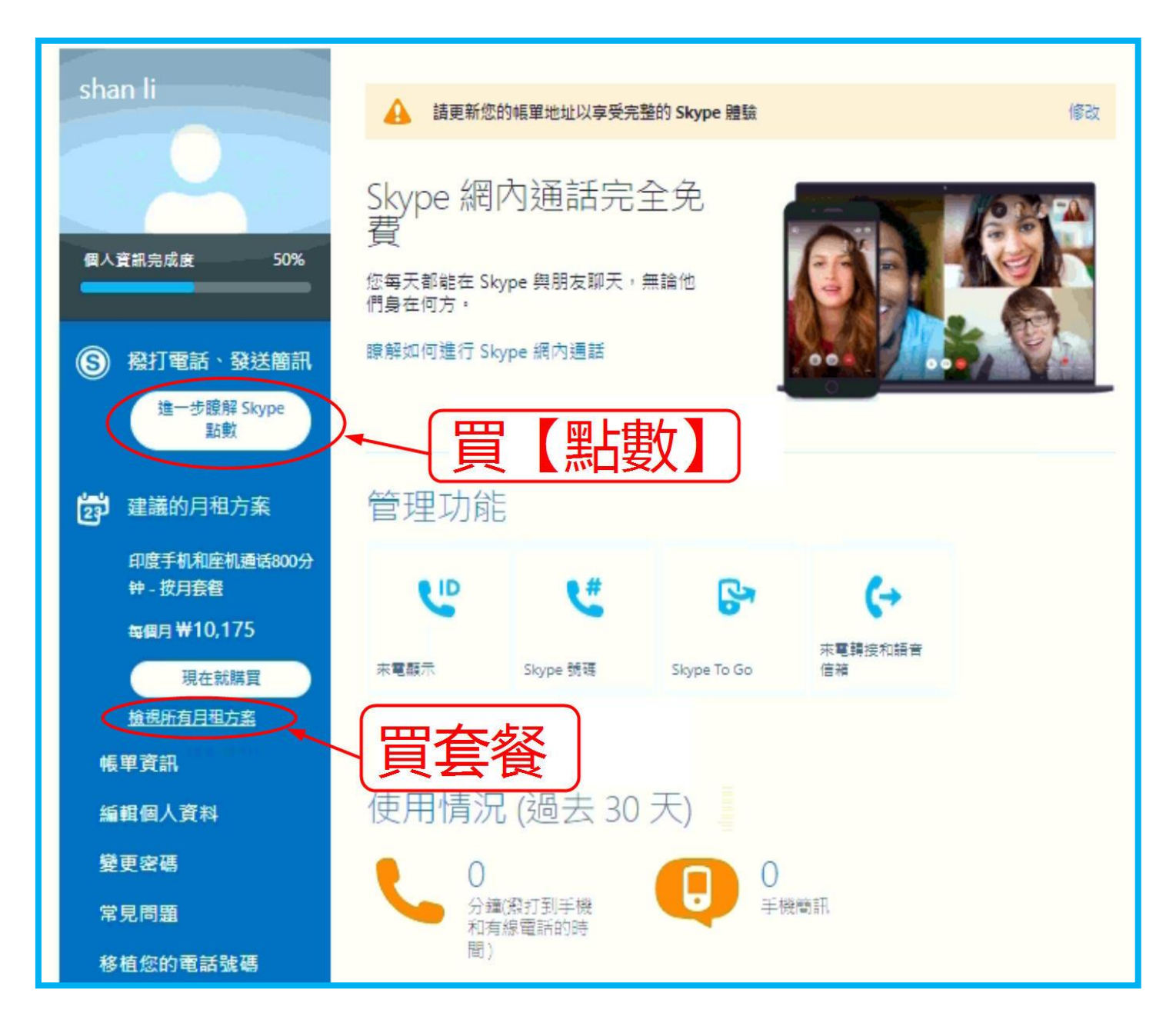

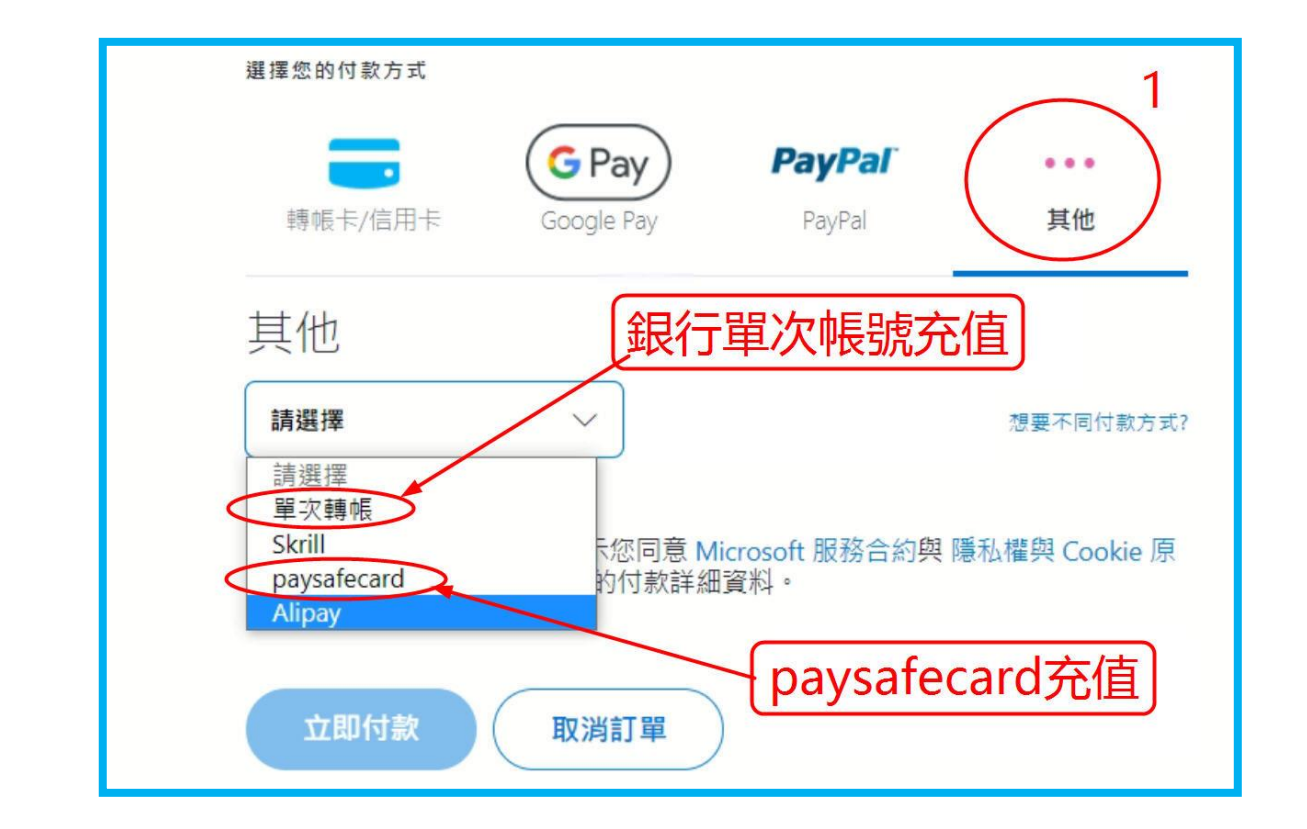

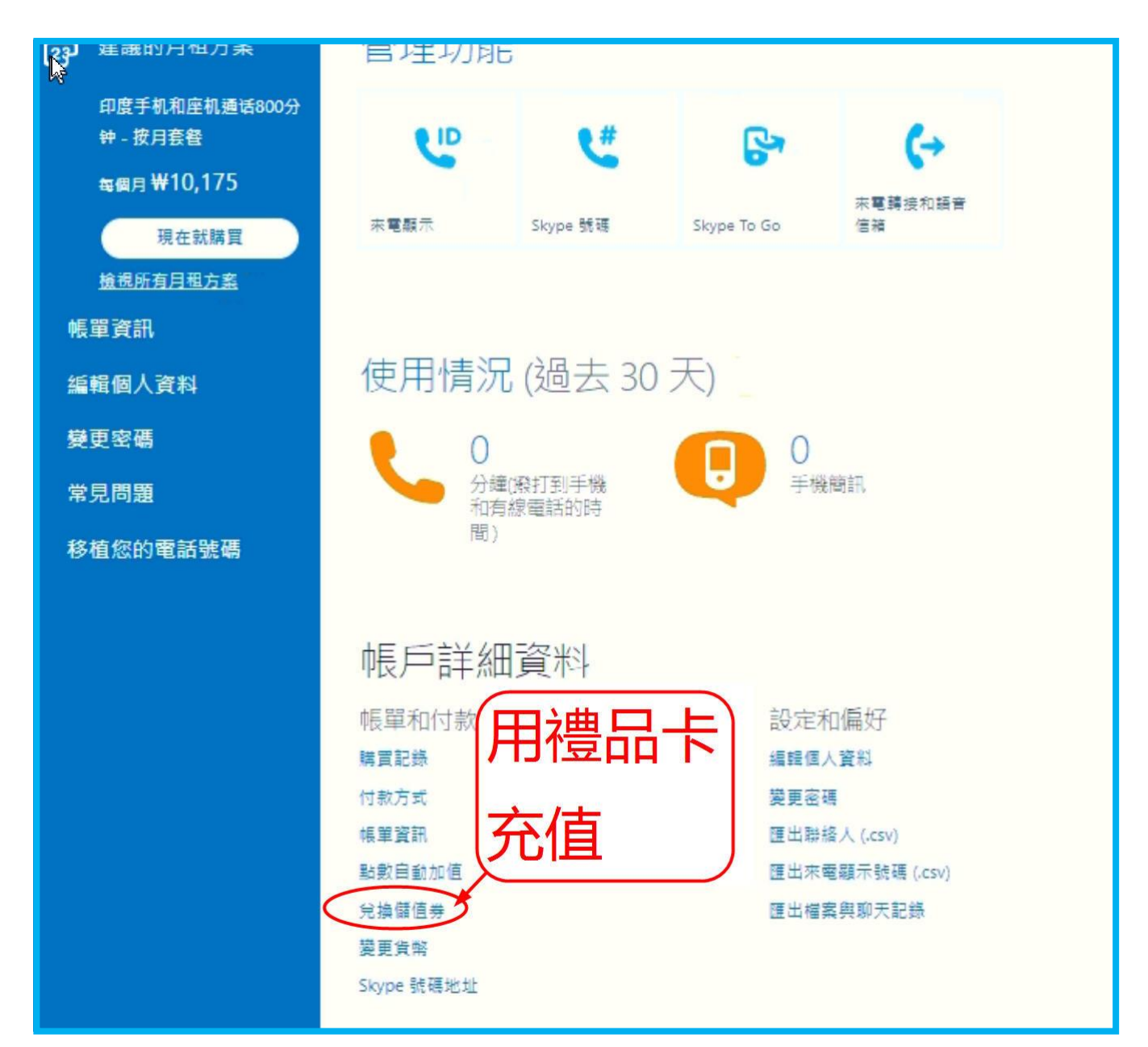

#### <span id="page-8-0"></span>6 SKYPE 新帐号的申请过程

能申请的 SKYPE 帐号数量请参照本教程的《1 一个 IP 下能使用的 SKYPE 帐号数量》、 《7 大批量连续申请 SKYPE 新帐号的方法》。

申请 skype 新帐号前,先申请电子邮箱(email)。用电子邮箱申请 skype 新帐号这 种方式的优势之一:以后的使用中,skype 不会强制让你输入手机号码或备用邮箱。

申请 skype 帐号时, 如果直接形成一个 Outlook 邮箱并申请 skype 帐号, 虽然这个 方法申请帐号速度很快,但用一段时间后会强制要求输入手机号码或其他邮箱进行验证, 如果不验证就会无法使用 skype 帐号。如果用一个手机号码验证多个 skype 帐号会增加 skype 帐号的关联性,而且很多人不愿意把真实的手机号码告诉 skype 公司。如果用其他 邮箱给 skype 帐号验证, 还不如直接申请其他邮箱后申请 skype 帐号。

不同的 skype 帐号要设置不同的密码、姓名、生日(姓名、生日不用填真实的)。

电子邮箱与 skype 的帐号、密码中,不要有 425、513、720、1992、1999、df、fldf、 flg 等等与 DF 有关的字符。skype 帐号的密码要不同于电子邮箱的密码。

申请完 skype 帐号后,把电子邮箱的帐号与密码、skype 的帐号与密码,在电脑记事 本里保存好,再拷贝到优盘备份。以防止因出现意外不能登入 skype 帐号。

双击桌面上的"网页 Skype"文件夹内的 skype01~skype06。就可安全打开 6 个 skype 网页, 就可申请多个 skvpe 帐号, 申请过程如下:

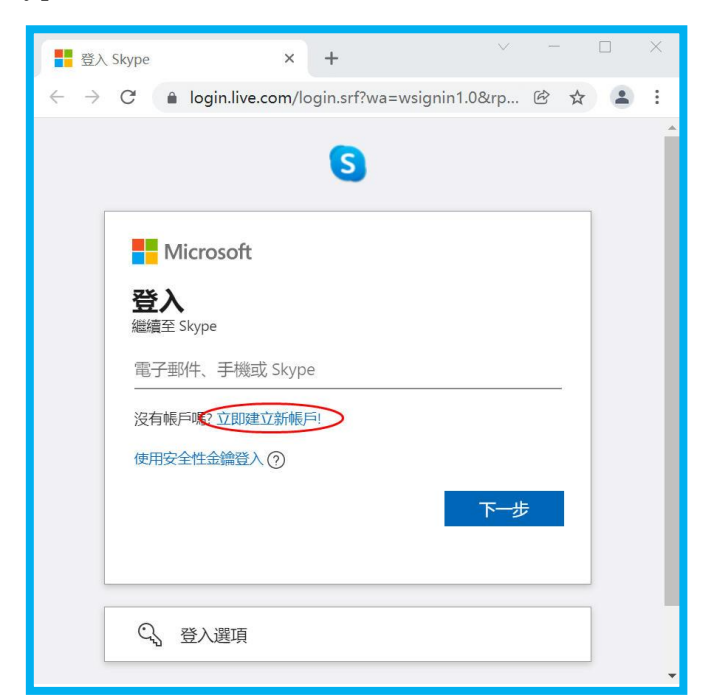

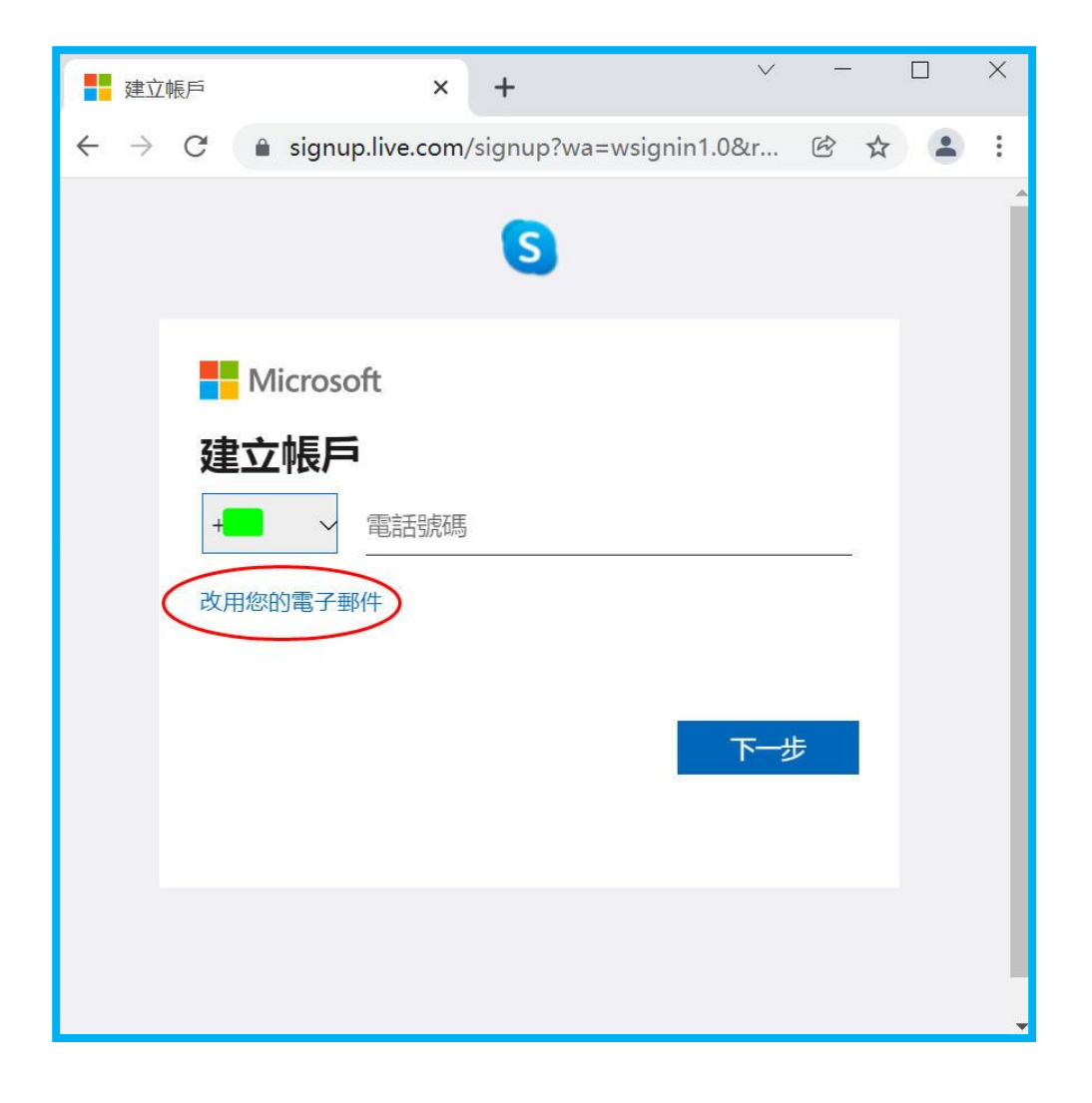

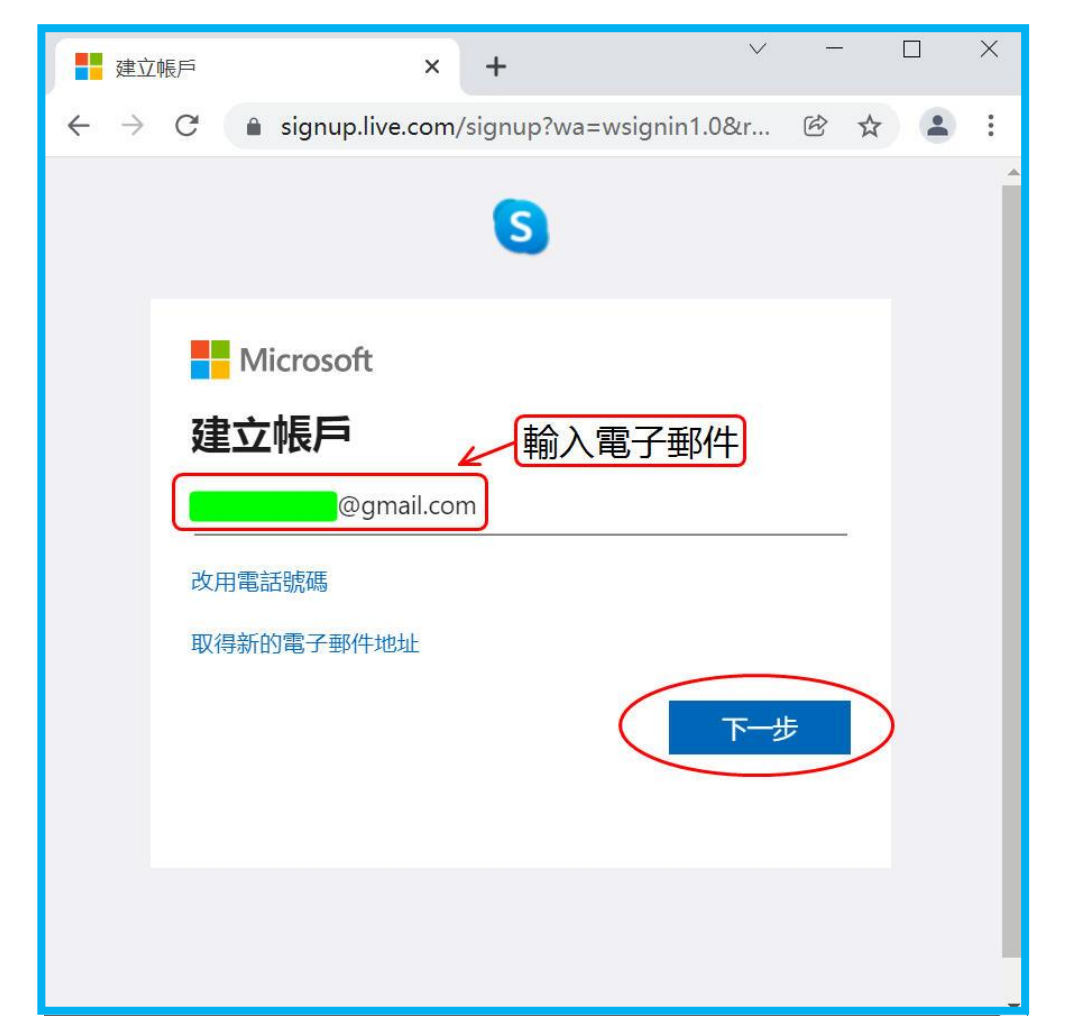

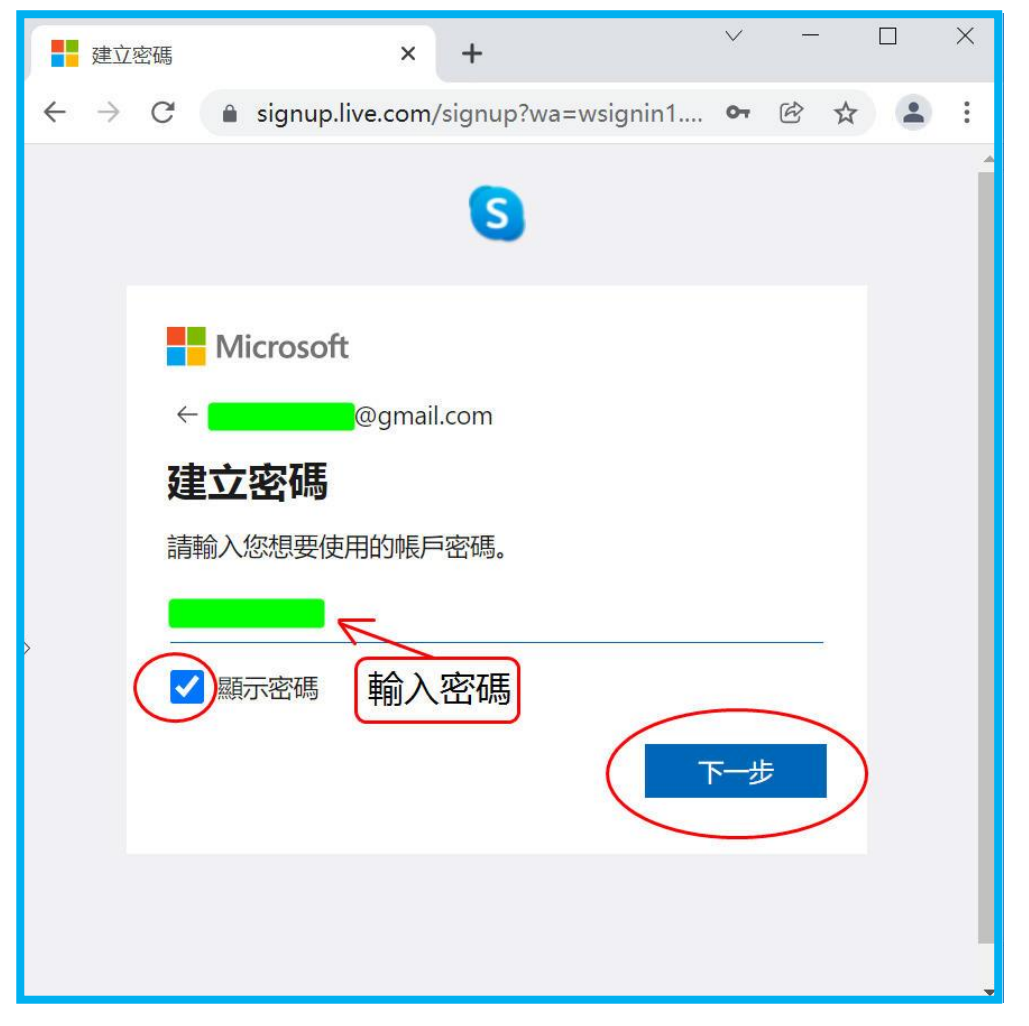

不同的 skype 帐号要设置不同的密码、姓名、生日(姓名、生日不用填真实的)。

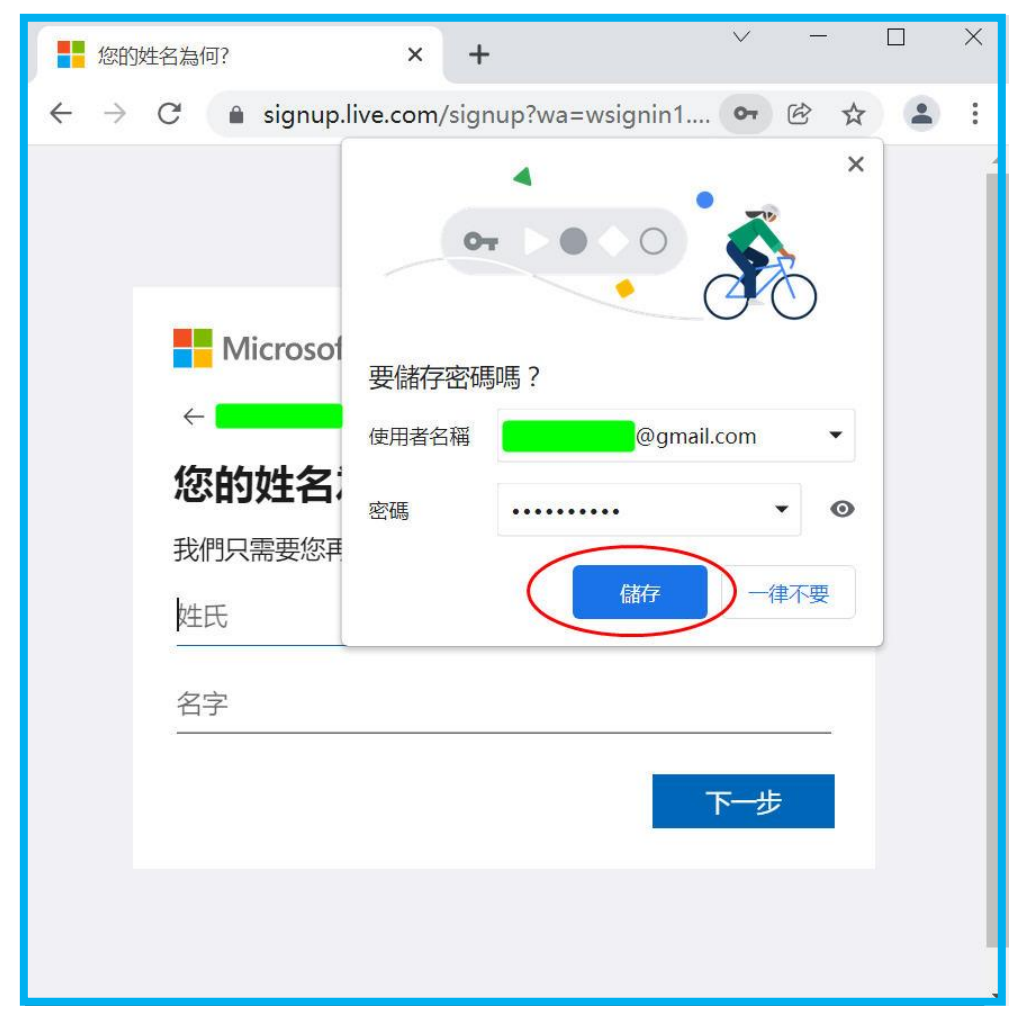

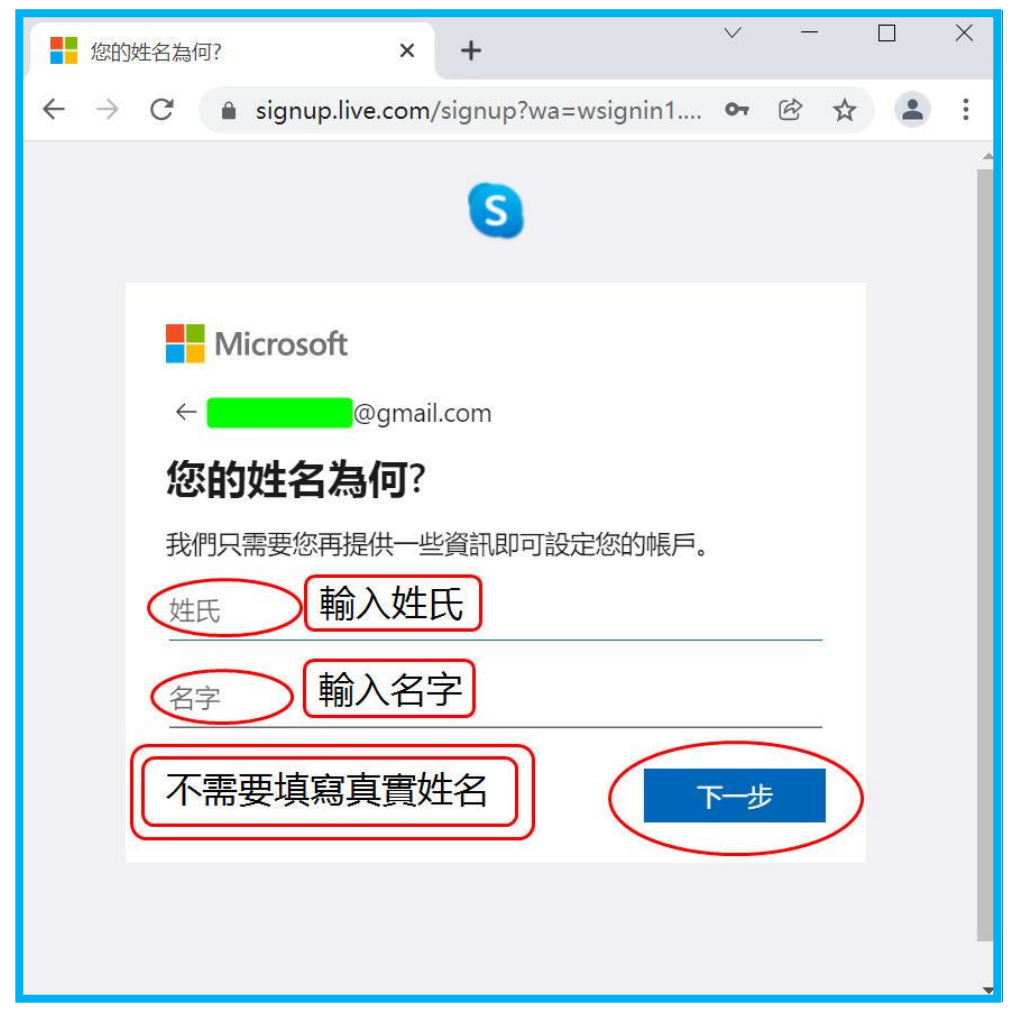

不同的 skype 帐号要设置不同的密码、姓名、生日(姓名、生日不用填真实的)。

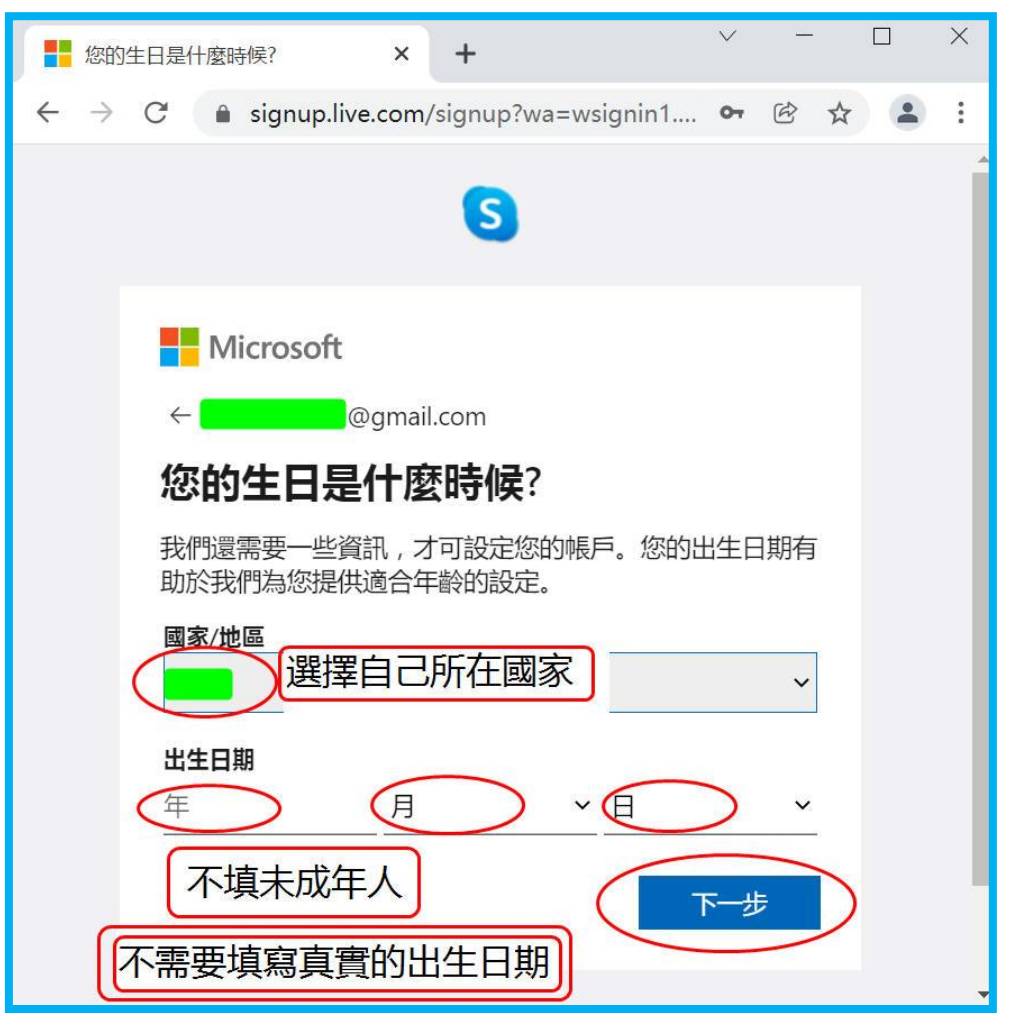

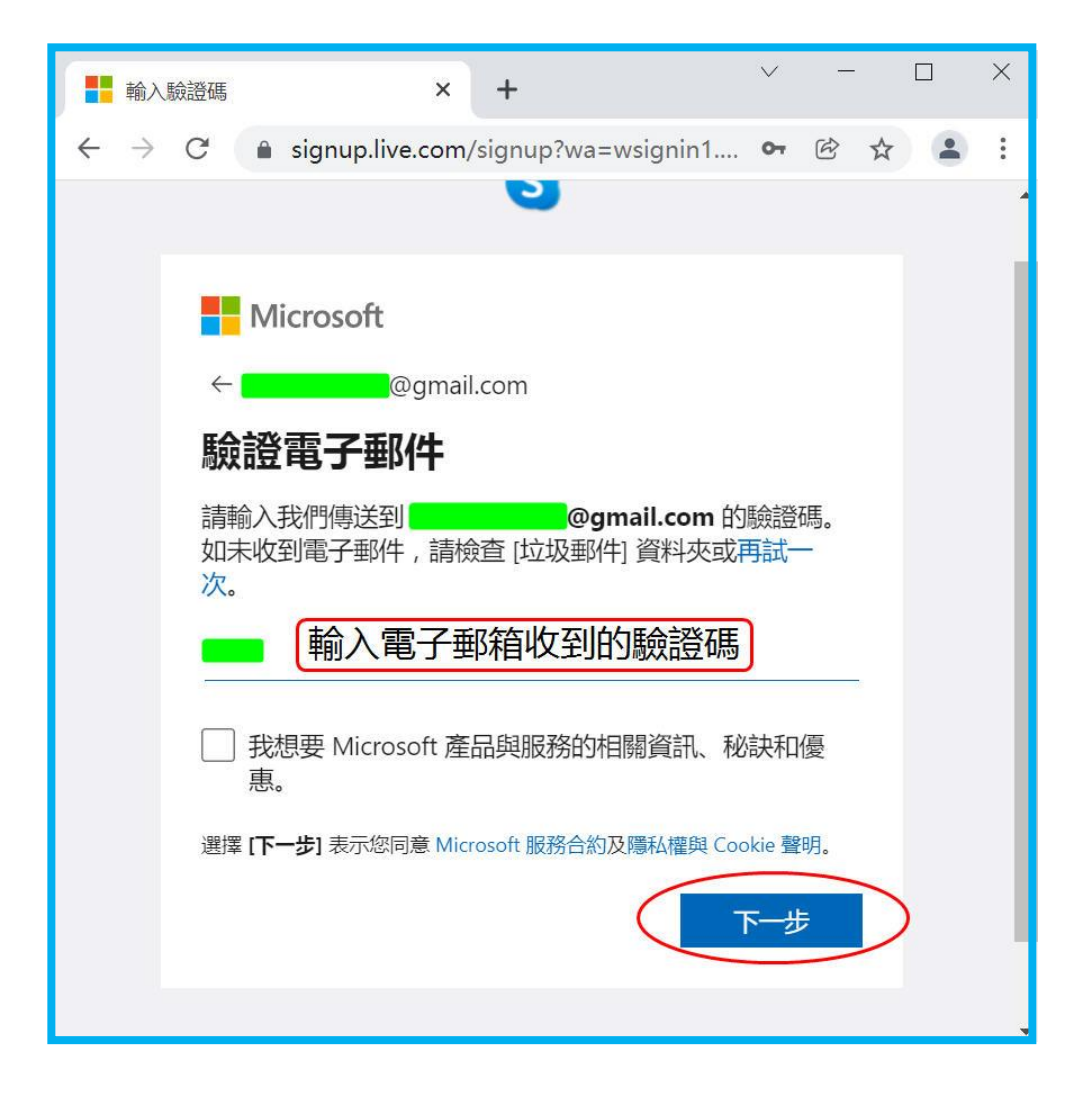

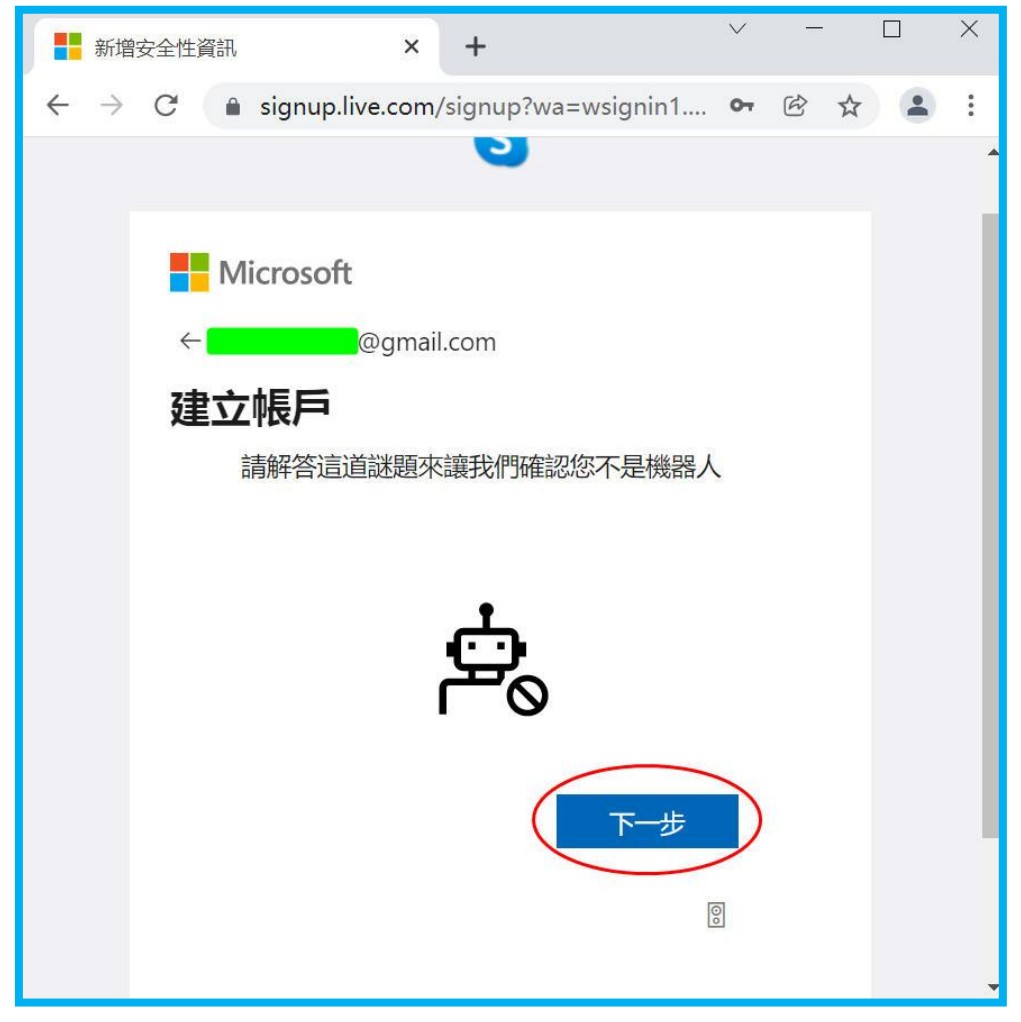

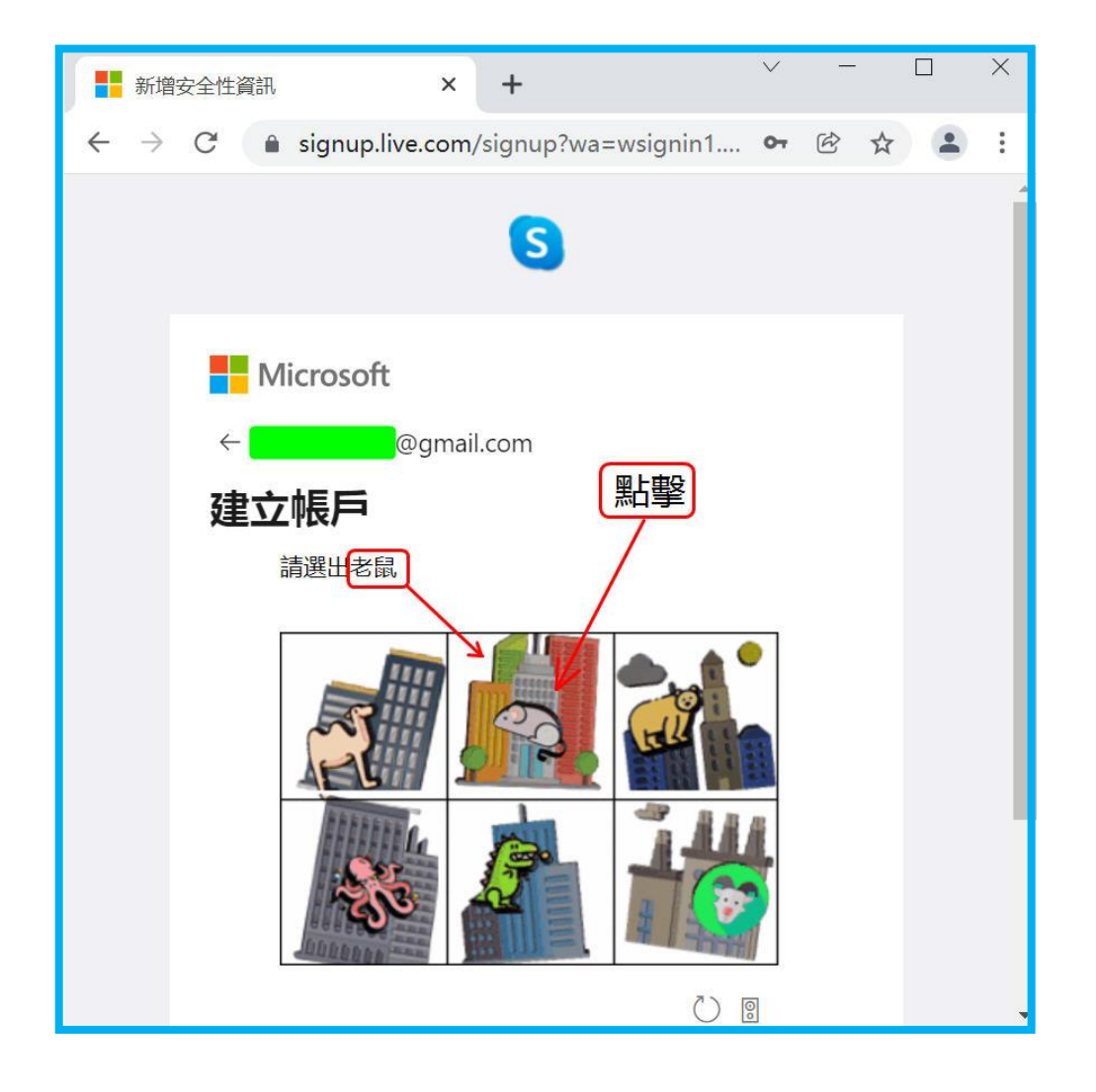

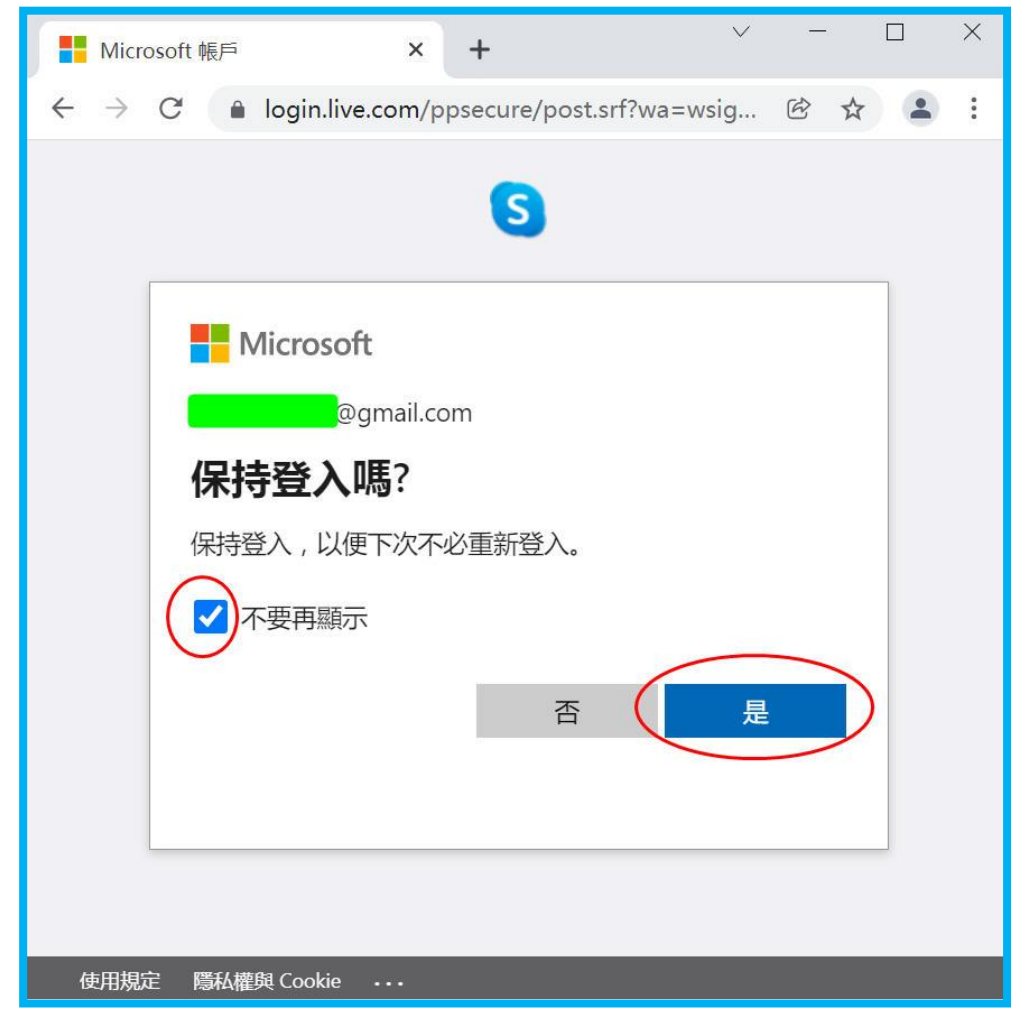

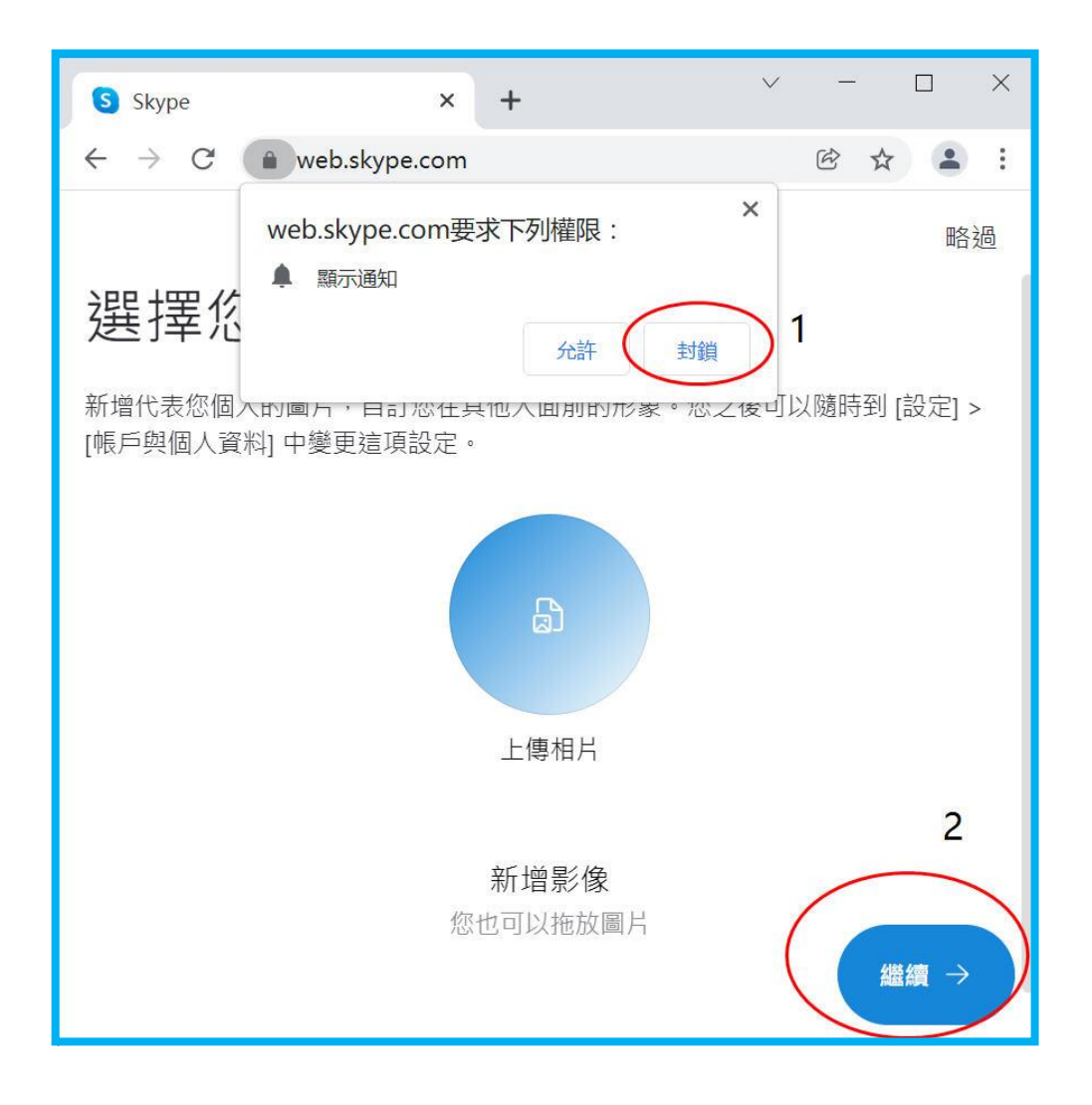

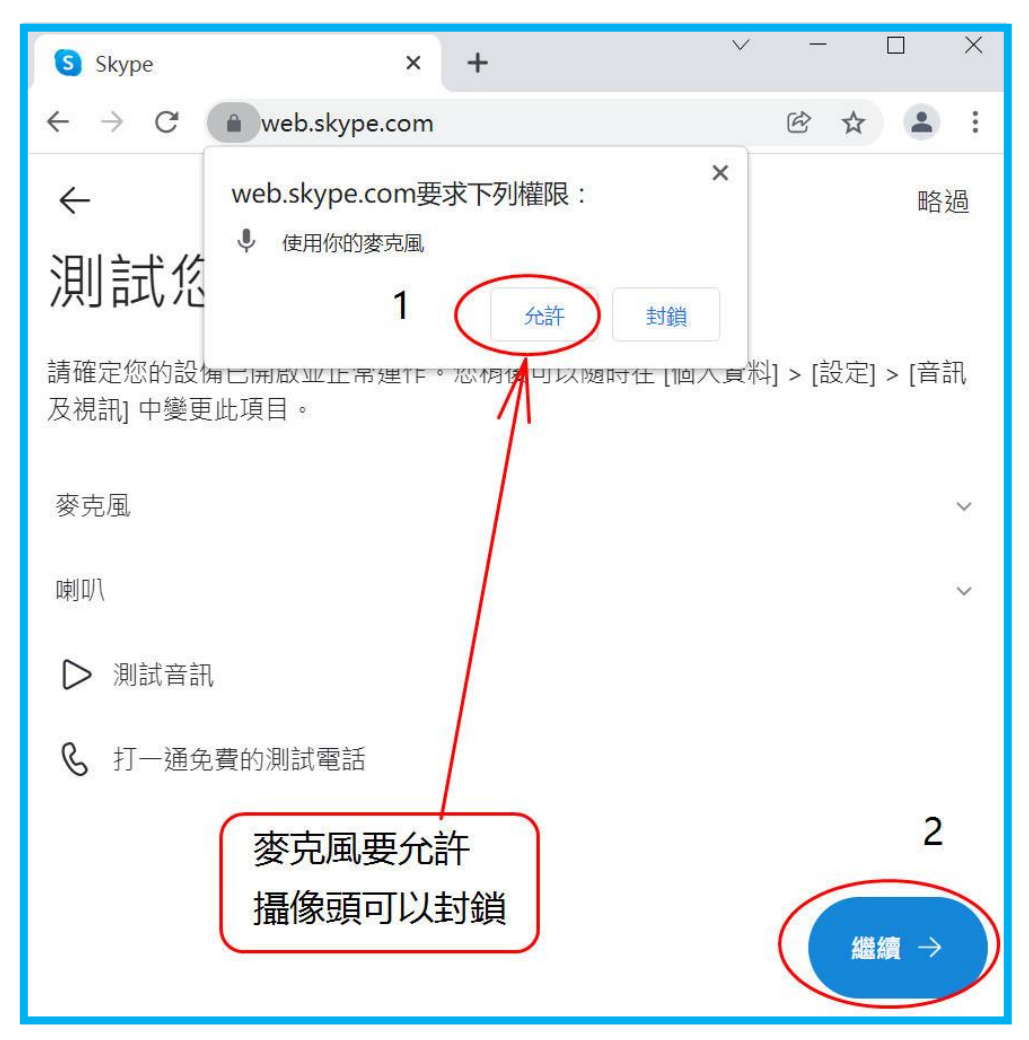

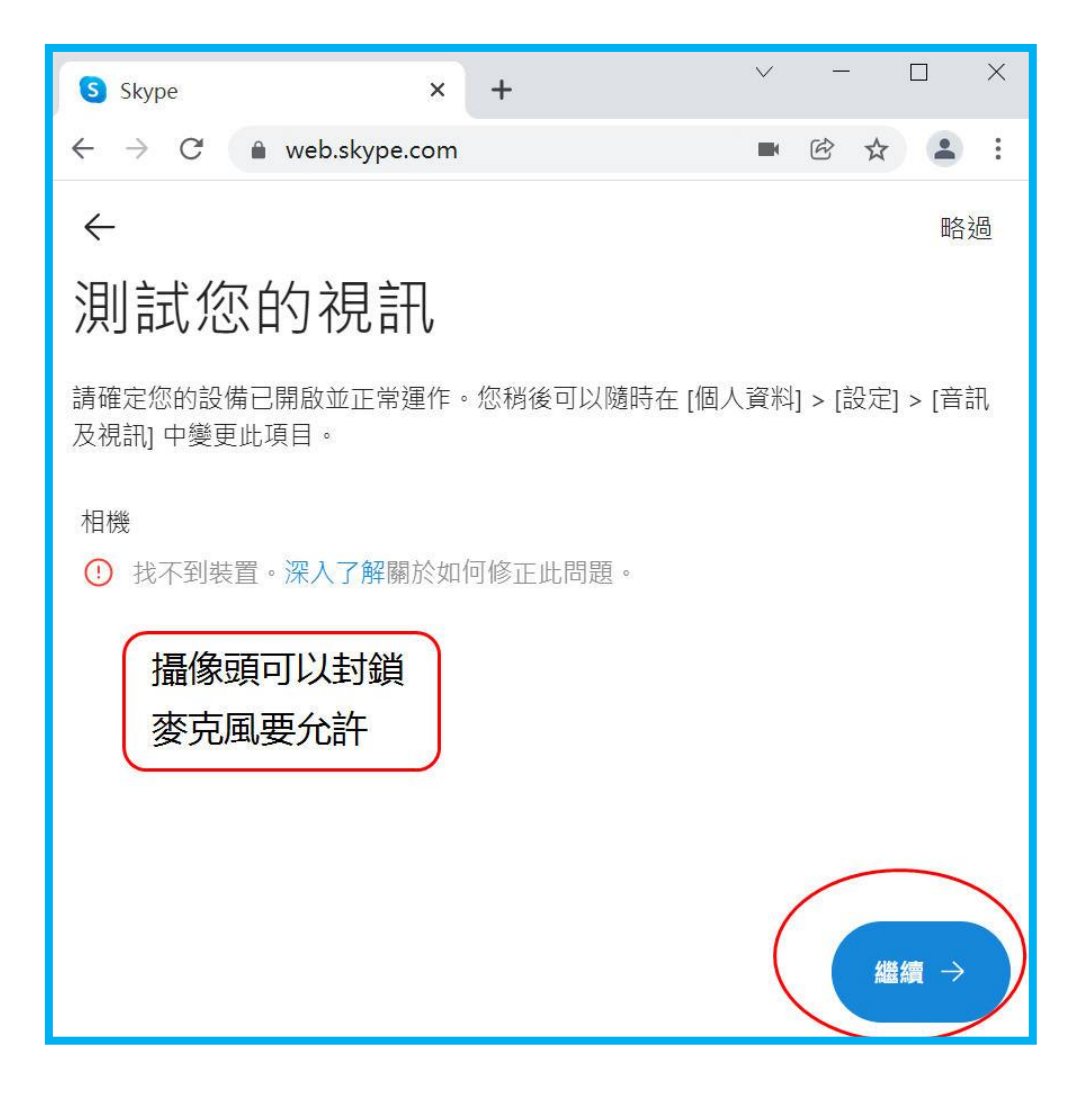

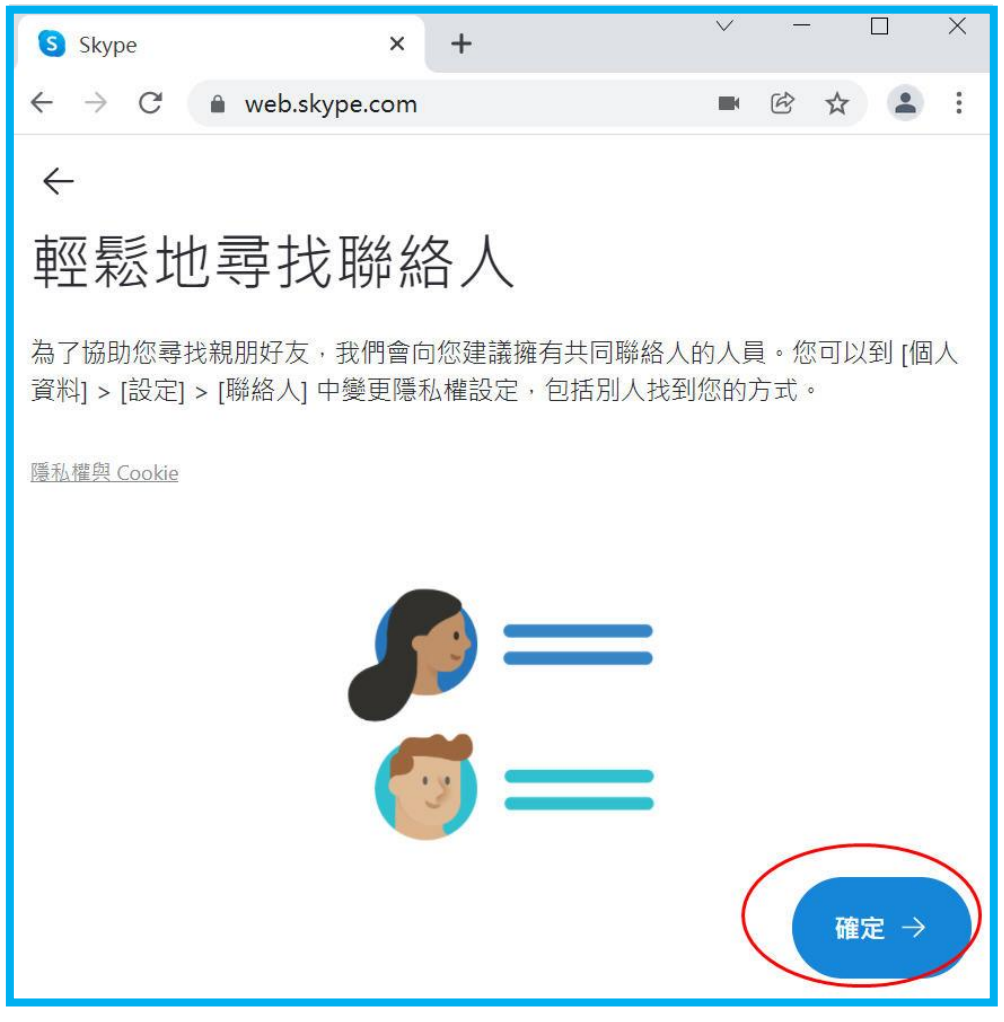

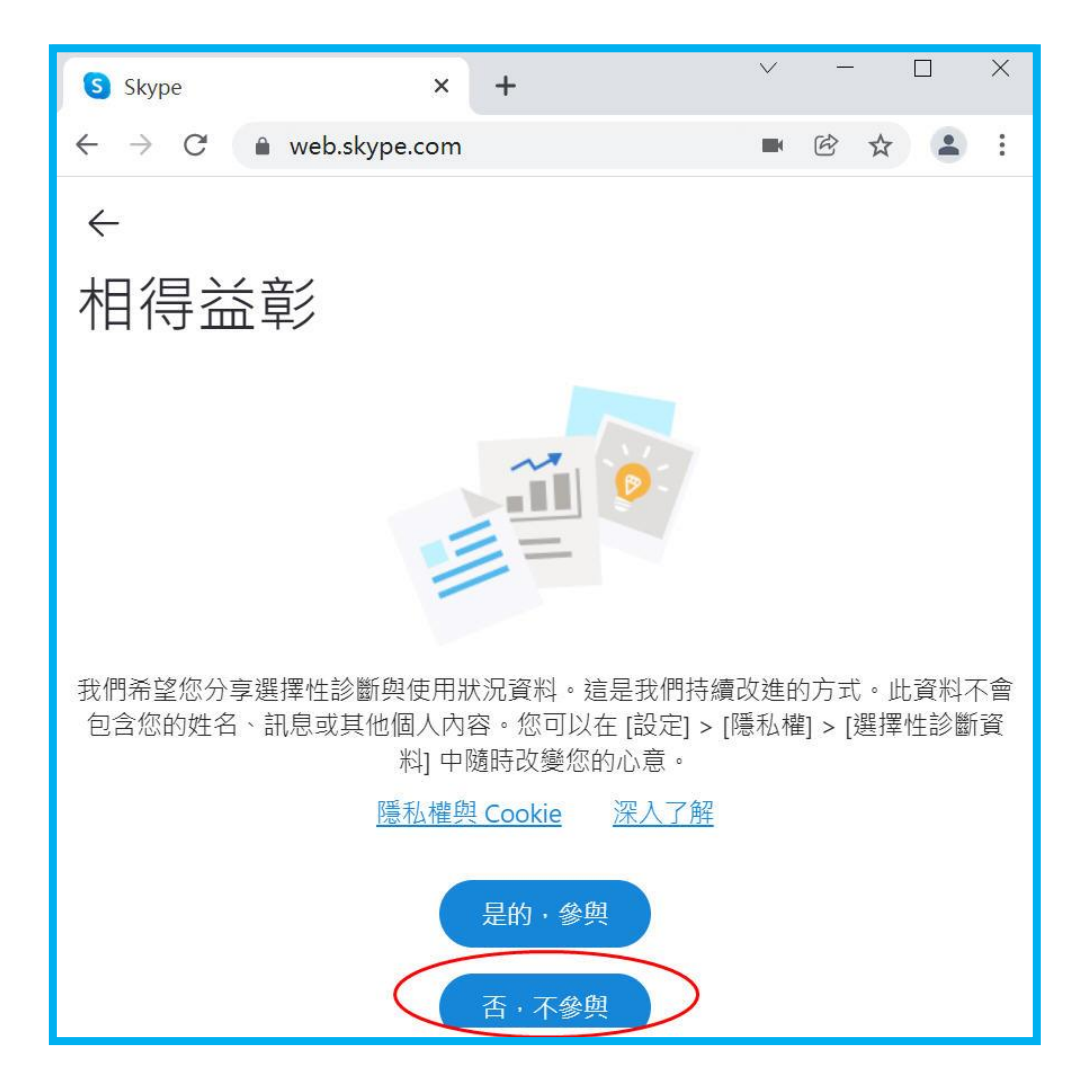

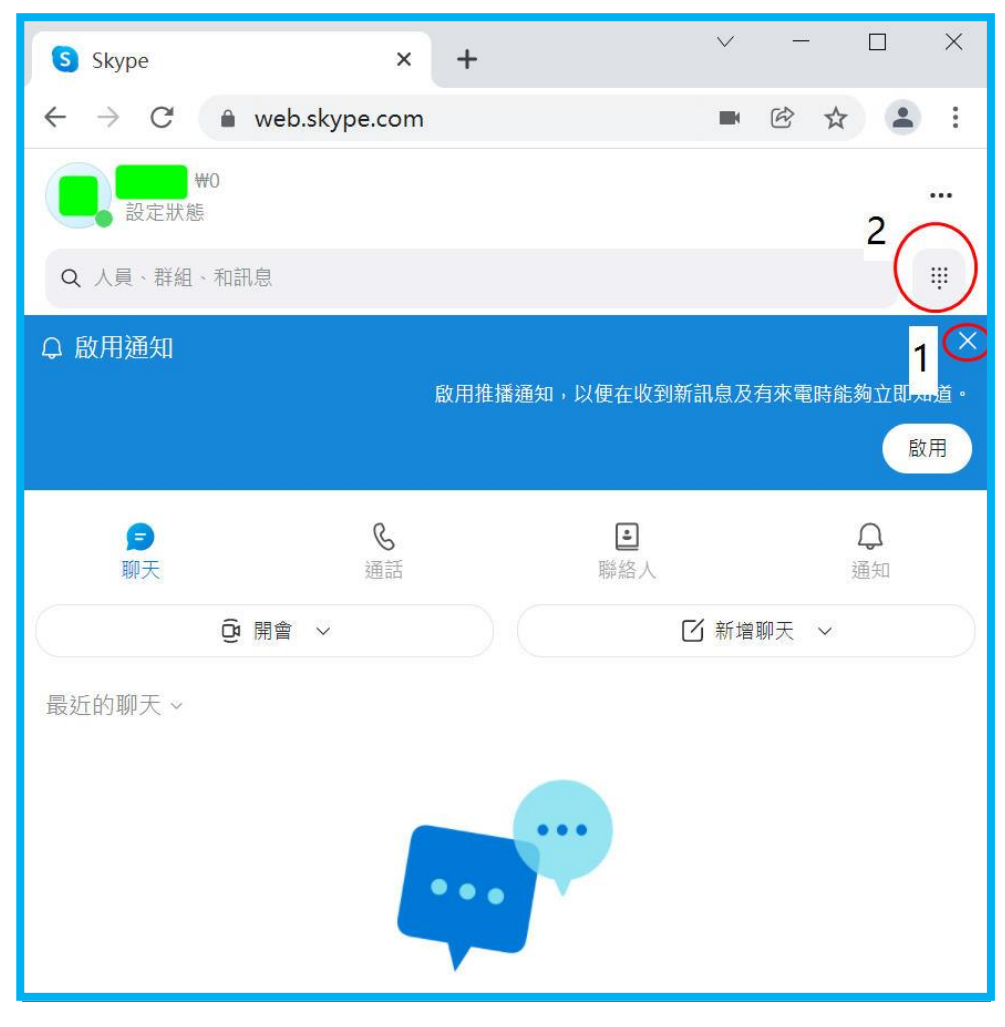

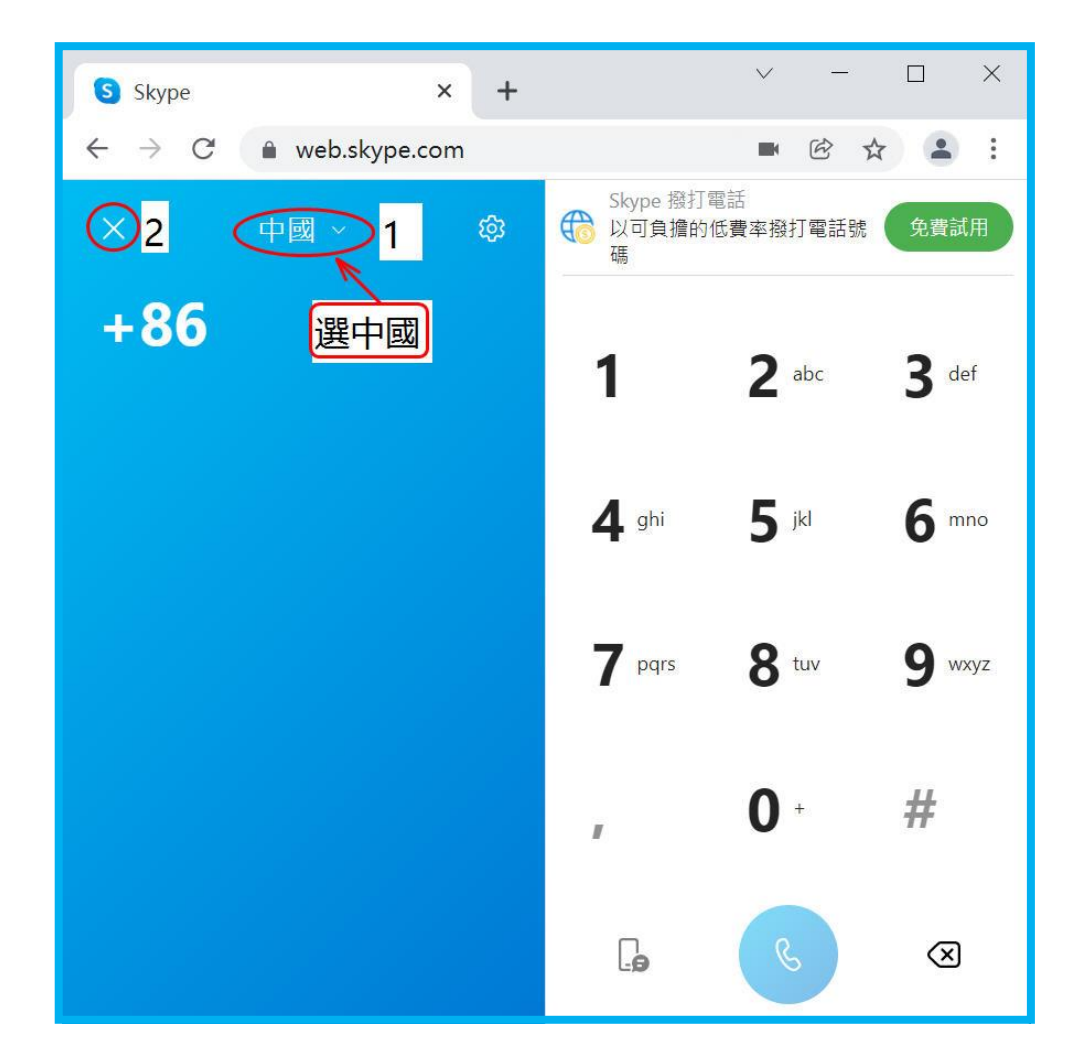

# <span id="page-17-0"></span>7 大批量连续申请 SKYPE 新帐号的方法

申请 skype 新帐号之前,先申请一些电子邮箱(email)。

一个 IP 下,如果连续申请 skype 帐号,当申请第四个时,会要求输入手机号码。因 此,如果不想输入手机号码,就需要改变 IP 后继续申请。而在很多国家改变宽带网络的 IP 比较困难(个别国家好改)。本教程介绍一种非常简单的获得大量不同 IP 的方法。具 体如下:

手机上设置手机热点,电脑连接手机热点,电脑就可以获得一个 IP。然后关闭手机 热点,手机设置为飞行模式,取消飞行模式,再打开手机热点,电脑连接手机热点,电脑 就可以获得一个新的 IP。如此重复操作, 电脑可以获得一批不同的 IP。

有了一批不同的 IP, 就可以短时间内连续申请一批新的 skype 帐号。

具体做法如下:

为了安全,请不要直接在浏览器里打开 skype 网页。

也不要直接使用操作系统自带的 skype 安装版。

要安装平台技术组开发的【网页 skype】。

下载地址(windows 系统用):<http://four.familyds.org/RTC/SkypeChrome-N.zip> 下载后解压,就会生成一个 SkypeChrome-N 文件夹。为了防止将来不小心删除,建议 不要把其放在电脑桌面上或 windows 自带的【下载】文件夹内。

安装前, 先仔细检查电脑的桌面上有没有名为"网页 Skype"和" 网页短信"的文件 夹。有些电脑已经安装过了【网页 skype】, 就不能直接再次安装, 否则会冲掉桌面上的 "网页 Skype"文件夹内的原有的部分文件。因此安装前请先把桌面上的原有的"网页 Skype" 和" 网页短信"文件夹名改为其他的名,如"网页 Skype-0"、" 网页短信-0"。

安装过程:双击 SkypeChrome-N 文件夹内的 appChrome.exe。会跳出如下窗口:

以申请 900 个新的 skype 帐号为例:

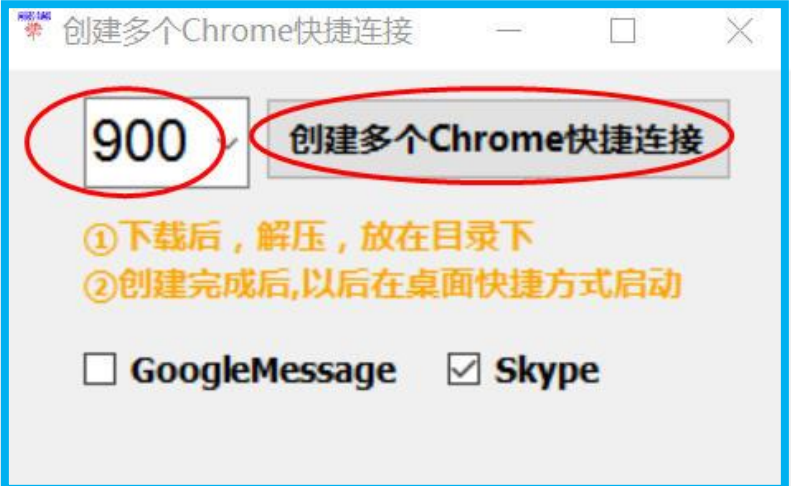

改为 900, 然后点击"创建多个 chrome 快捷方式"。桌面上就会生成一个名为"网 页 Skype"的新文件夹。打开此文件夹即可看到 skype01~skype900

双击 skype01~skype900,可分别打开 900 个独立的 skype 网页。在这些不同的网页 上可申请不同的 skype 帐号。每申请 3 个 skype 帐号后,关掉申请完的 skype 网页,要 换一个新的 IP, 再申请 3 个 skype 帐号......。

900 个帐号申请完毕后,如果想再申请 skype 新帐号时,请不要在旧的【网页 skype】 上申请新的 skype 帐号,而是要形成新的【网页 skype】后再申请,。

请注意:因为一批 skype 帐号在一台电脑上申请,在以后的操作中请注意不要让这些 数量众多的帐号都在一个 IP 下登入。

# <span id="page-19-0"></span>END